## STUDENTS' GUIDE TO DUGGA

Step 1: Open your browser and type[: www.dugga.com](http://www.dugga.com/)

## Step 2: Click on login

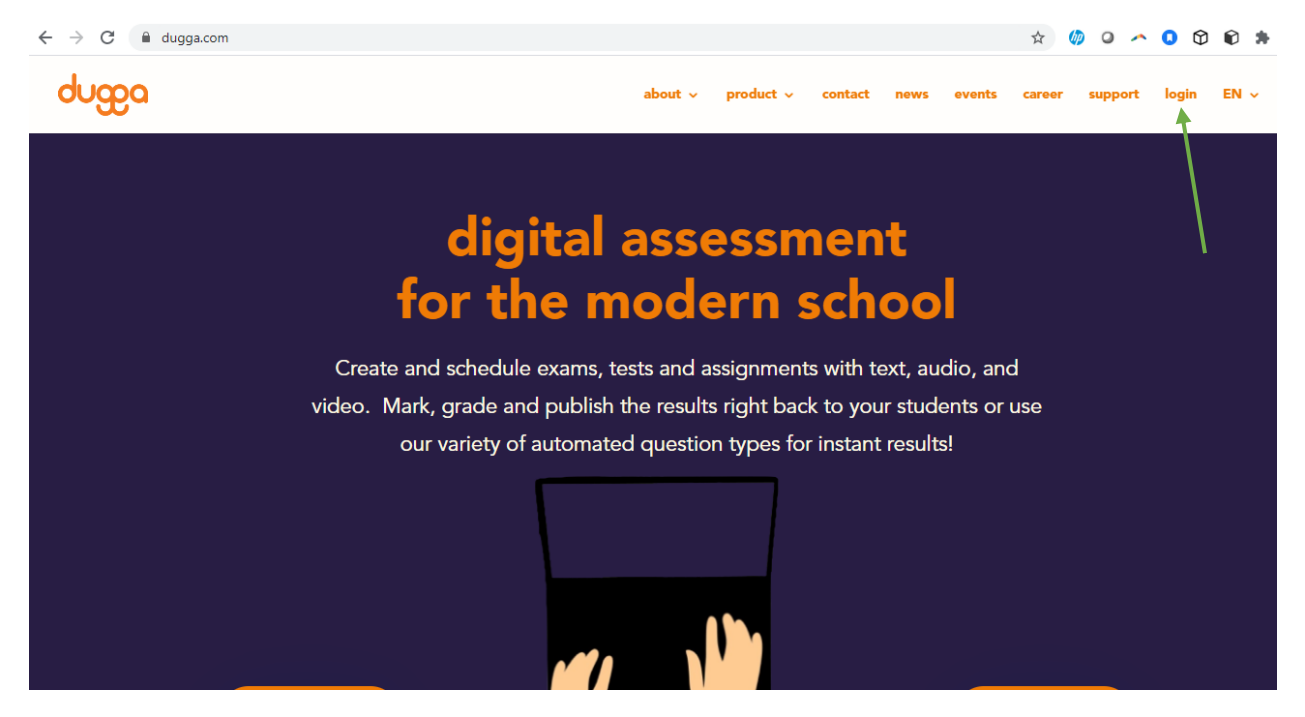

Step 3: Click on login with Microsoft ( Use the same username and password you used on Microsoft Teams)

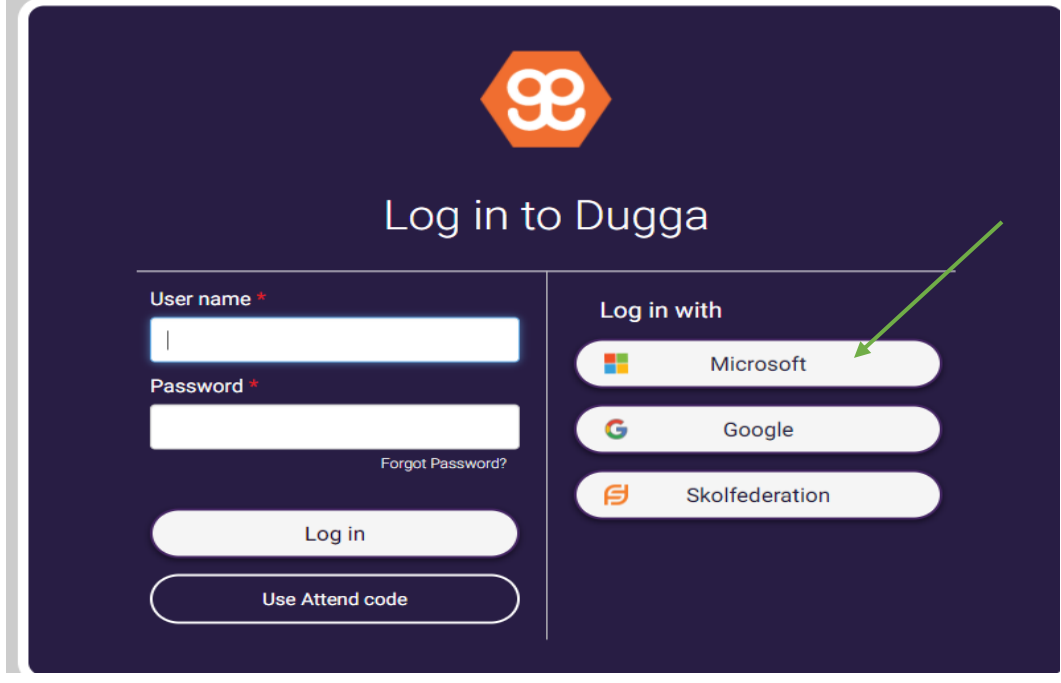

Step 4: Click on Ongoing Exams to see the available exams for you to complete.